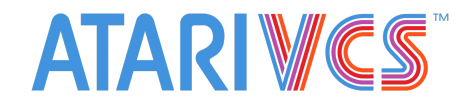

## **Creating an Ubuntu Boot Volume**

*Required: USB drive (at least 4GB), keyboard and mouse, internet connection Optional: Hard drive (at least 25GB, can be internal or external)*

- 1. Download an ISO image file for Ubuntu, which can be found [here](https://ubuntu.com/download/desktop).
- 2. Download one of the following applications:
	- a. [Rufus](https://rufus.ie/) (Windows only)
	- b. [BalenaEtcher](https://www.balena.io/etcher/) (Windows/Mac/Linux)
- 3. Insert the USB drive into your computer, and flash it with the Ubuntu image file.
	- a. *If using Rufus:*
		- i. Launch Rufus. Under "Device", select the USB drive you'll use to install.
		- ii. Under "Boot Selection", select "Disk or ISO image (Please select)". Next to this, click "SELECT" and choose the Ubuntu image file.
		- iii. Under "Partition scheme", choose GPT. Then select "UEFI" for "Target system" (this should already be selected by default).
		- iv. Click "START", and wait for the process to complete.
			- 1. If prompted with a pop-up window asking to select an image mode, select "ISO Image mode" (if it isn't selected already).
			- 2. A warning will appear saying that all data will be erased from the USB drive. Hit "OK" to continue.
		- v. Once the progress bar says "READY", Rufus can be closed and the USB drive can be safely removed.
	- b. *If using BalenaEtcher:*
		- i. Launch BalenaEtcher. Click "Flash from file", and select the Ubuntu image file.
		- ii. Click "Select target", and select the USB drive you'll use to install.
		- iii. Click "Flash!", and wait for the process to complete.
		- iv. Once flashing is complete, the USB can be safely removed.
- 4. Insert the USB drive into the VCS (while powered off), and make sure the keyboard is connected.
	- a. If you are installing Ubuntu on an internally-installed SSD, make sure that it has been properly installed.
	- b. If you are installing Ubuntu on an external drive, make sure that it is plugged in.
- 5. Turn on the VCS. As soon as it begins to power on, hit ESC several times until the UEFI screen appears.
- 6. Select "Boot manager", and then select the USB drive. This will take you through one or more boot screens until reaching the Ubuntu install screen.
- 7. Follow the instructions on screen to install Ubuntu.
	- a. To install Ubuntu on a separate drive, choose "Something else" when you reach the "Installation type" screen. This will allow you to select a different drive.
- 8. Once installation is complete, the VCS will restart. Remove the USB drive, and hit ESC again while the VCS turns on to reach the UEFI screen.
- 9. Select "Boot manager", and then select the drive where Ubuntu was installed. Once it finishes booting, Ubuntu is ready to use!

## **Creating a Debian Boot Volume**

Required: USB drive (at least 4GB), hard drive (at least 10GB, can be internal or external), keyboard and *mouse, internet connection*

- 1. Download an ISO image file for Debian, which can be found [here.](https://cdimage.debian.org/debian-cd/current-live/amd64/iso-hybrid/) Click on "*debian-live-10.6.0-amd64-gnome.iso*" to download the correct file.
- 2. Download one of the following applications:
	- a. [Rufus](https://rufus.ie/) (Windows only)
	- b. [BalenaEtcher](https://www.balena.io/etcher/) (Windows/Mac/Linux)
- 3. Insert the USB drive into your computer, and flash it with the Debian image file.
	- *a. If using Rufus:*
		- i. Launch Rufus. Under "Device", select the USB drive you'll use to install.
		- ii. Under "Boot Selection", select "Disk or ISO image (Please select)". Next to this, click "SELECT" and choose the Debian image file.
		- iii. Under "Partition scheme", choose GPT. Then select "UEFI" for "Target system" (this should already be selected by default).
		- iv. Click "START", and wait for the process to complete.
- 1. If prompted with a pop-up window asking to select an image mode, select "ISO Image mode" (if it isn't selected already).
- 2. A warning will appear saying that all data will be erased from the USB drive. Hit "OK" to continue.
- v. Once the progress bar says "READY", Rufus can be closed and the USB drive can be safely removed.
- *b. If using BalenaEtcher:*
	- i. Launch BalenaEtcher. Click "Flash from file", and select the Debian image file.
	- ii. Click "Select target", and select the USB drive you'll use to install.
	- iii. Click "Flash!", and wait for the process to complete.
	- iv. Once flashing is complete, the USB can be safely removed.
- 4. Insert the USB drive into the VCS (while powered off), and make sure the keyboard is connected. Make sure that your VCS is connected to the internet.
	- a. If you are installing Debian on an internally-installed SSD, make sure that it has been properly installed.
	- b. If you are installing Debian on an external drive, make sure that it is plugged in.
- 5. Turn on the VCS. As soon as it begins to power on, hit ESC several times until the UEFI screen appears.
- 6. Select "Boot manager", and then select the USB drive. Once you reach the Debian boot screen, select "Graphical Debian installer".
- 7. Follow the instructions on screen to install Debian.
	- a. You will be prompted to enter domain and host names during the install process. These are not necessary, but can be entered if desired.
- 8. When you reach the "Partition disks" screen, select the hard drive that you would like to have Debian installed onto.
	- a. For the most straightforward partitioning process, we recommend selecting one of the "Guided partitioning" options.
- 9. Once installation is complete, the VCS will restart. Remove the USB drive, and hit ESC again while the VCS turns on to reach the UEFI screen.
- 10. Select "Boot manager", and then select the drive where Debian was installed. Once it finishes booting, Debian is ready to use!